# **ACCESS YOUR IDP AND REVIEW OBJECTIVE DETAILS:**

- 1. Log into E-Track (https://e-track.teds.com/EveryOne/TEDSEveryOne.jsp).
- 2. Click on the green IDP tab (A) along the top of your screen.
- 3. Click the yellow folder to the left of your IDP title to expand its contents (B).
- 4. Click on an underlined objective (C) to view its details. Check with your supervisor to edit these details.

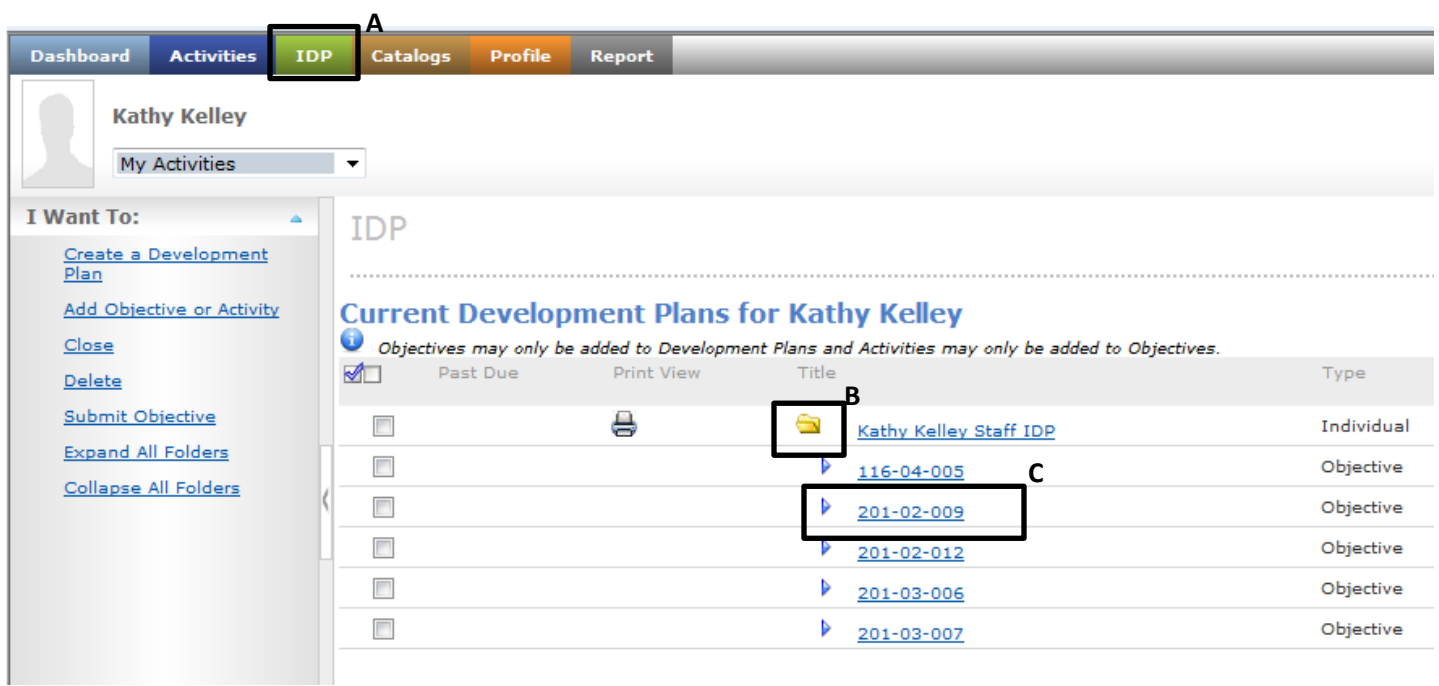

# **LOCATE/ENROLL IN INTERVENTIONS TO ADDRESS OBJECTIVES:**

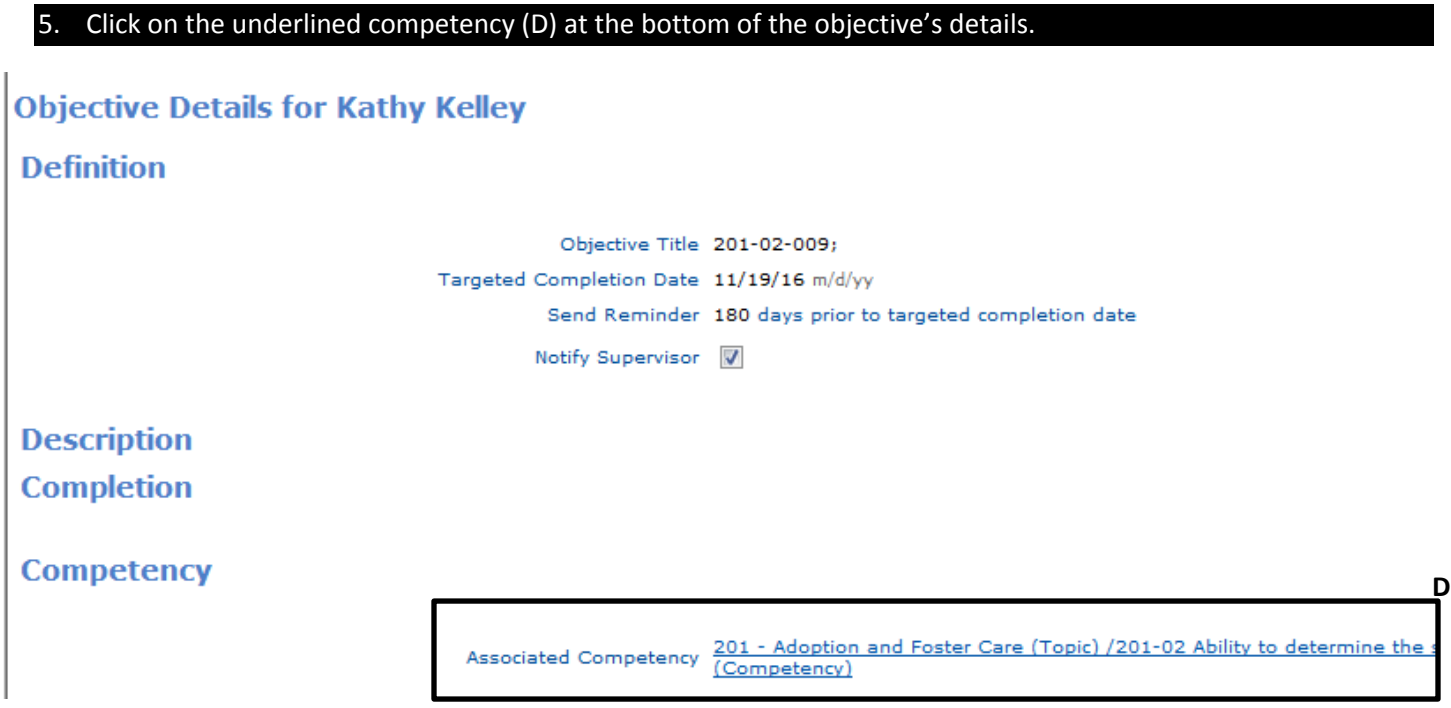

6. Review list of "Suggestions" (Learning interventions) on resulting screen (E) and click on any of interest to see more details:

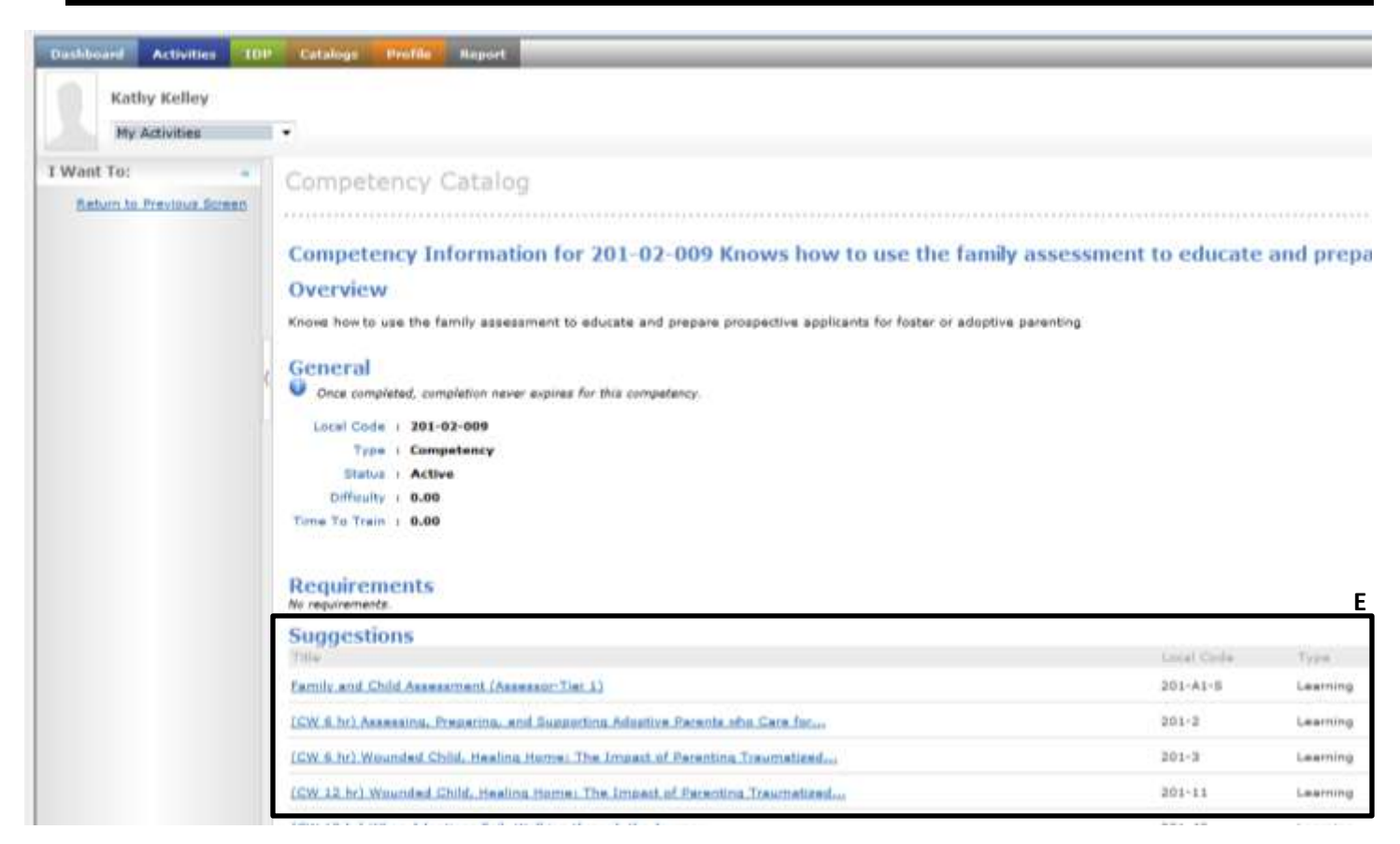

If the learning intervention has sessions scheduled, you will see "Enroll or View available dates for this Learning" at the top of the left-side menu (F). Click on it to review scheduled dates and locations for the learning (or skip to step 9 if you don't see this option).

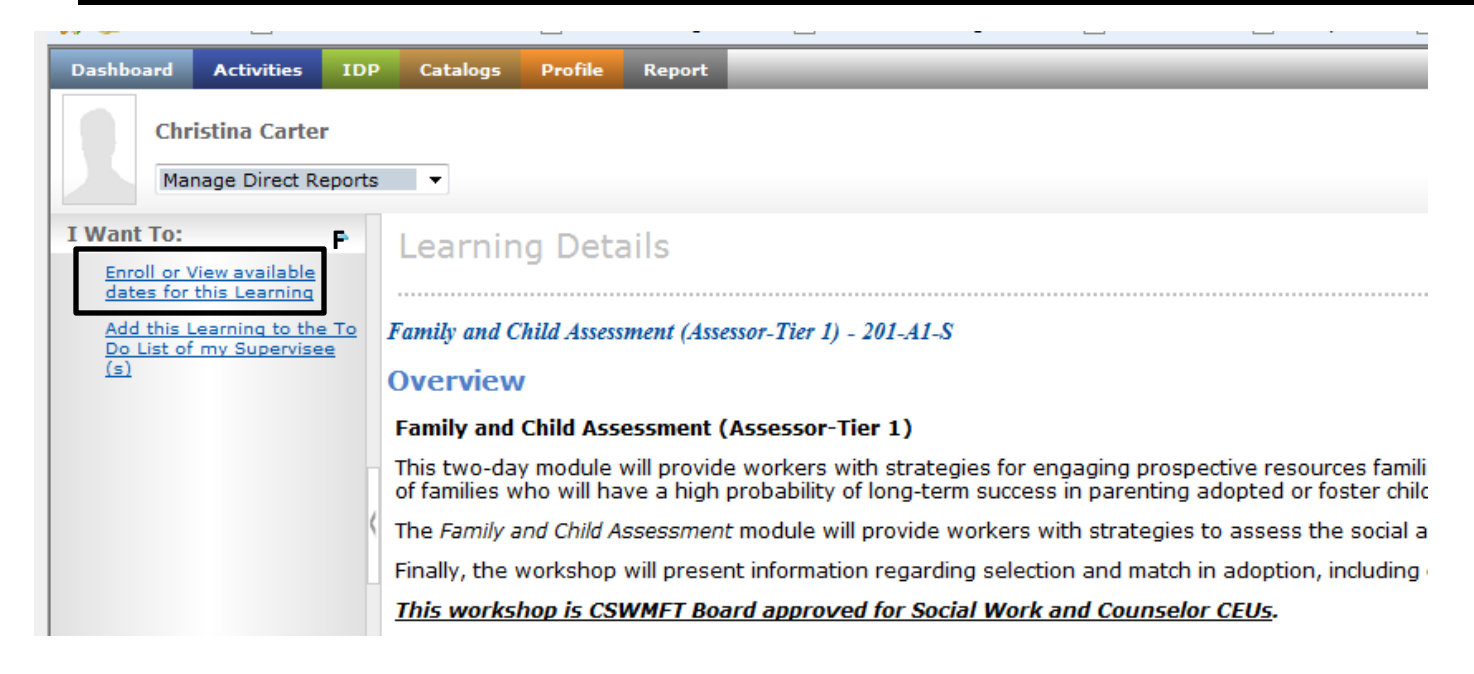

#### **Family and Child Assessment (Assessor-Tier 1)**

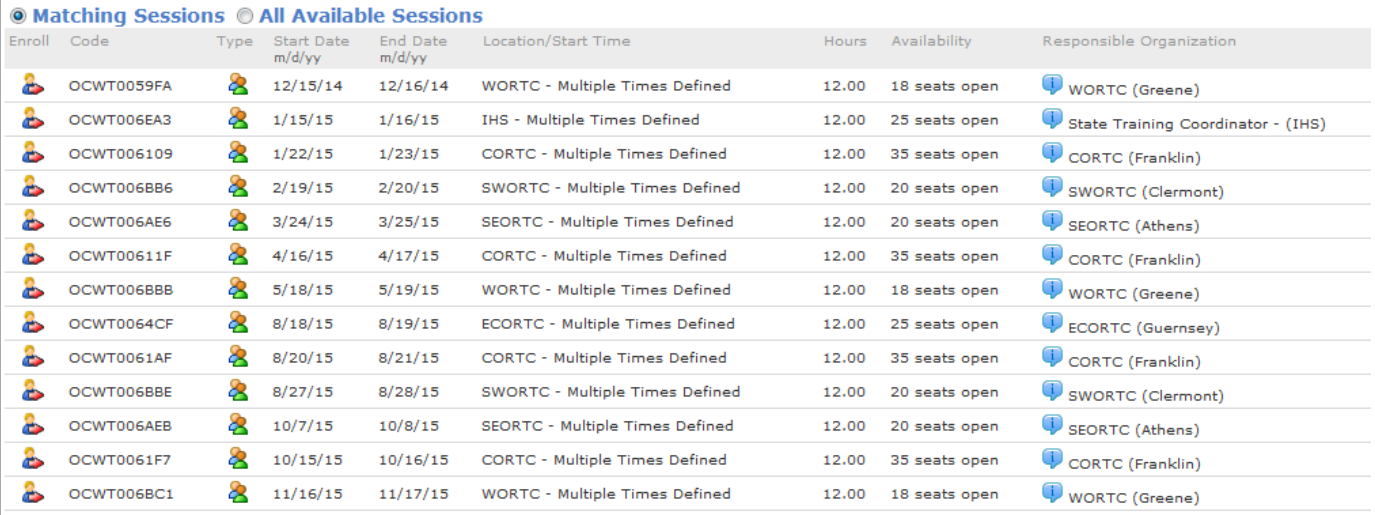

**Request a New Session** 

8. Click to see more details about a scheduled session; click to enroll in the session; or click

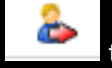

**Request a New Session** 

if none of the sessions suits your schedule/location.

9. If there are currently no scheduled sessions of this learning, you will see "No classes are currently available for this Learning. Submit a request for a class" at the top of the left-side menu (G). Click on it to request that a new offering be scheduled to meet your needs.

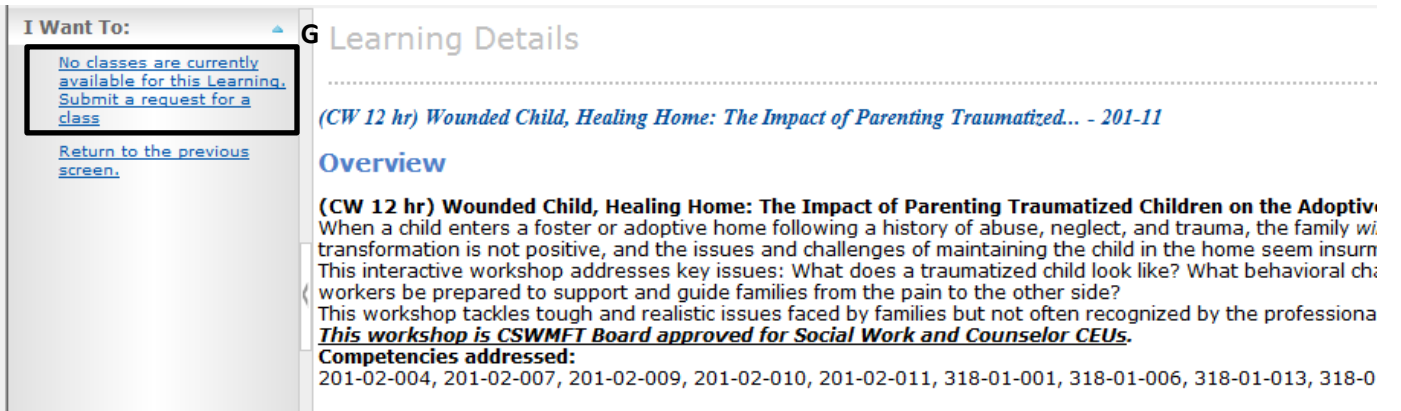

## **OTHER OPTIONS TO CONSIDER:**

**Sometimes your knowledge/skill development needs require a custom-tailored solution like shadowing, coaching, or independent study of print or video resources. Here's how to address those in an IDP:**

#### **SHADOWING:**

You may want to build knowledge/skill by shadowing a more experienced worker. Ask your supervisor to add plans on how you will do this in the objective's "Description" box.

### **INDEPENDENT STUDY OF PRINTED, VIDEO, OR ONLINE RESOURCES:**

You may want to review written or digital materials at your own pace (e.g., reading sections of the *Field Guide to Child Welfare*). Ask your supervisor to add the independent study/research plan in the objective's "Description" box.

## **COACHING:**

Coaching is a very effective way for workers to master specific skills. Talk with your supervisor if you're interested in receiving coaching. If you both agree it is appropriate, your supervisor will contact your Regional Training Center (RTC) to arrange a coaching intervention. Your supervisor will then note the details of the coaching plan under the objective's "Description" box in your IDP.

## **CLOSE AN OBJECTIVE IN YOUR IDP:**

10. When your knowledge/skill development need has been met, it is important to ask your supervisor to close that corresponding objective in your IDP. Your supervisor has been provided separate IDP management instructions on how to close objectives.

## **ADD A NEW OBJECTIVE TO YOUR IDP:**

Occasionally you may wish to add a new objective to your existing IDP to address a newly emerging agency or county initiative or a newly detected need for knowledge/skill development.

11. Contact your supervisor to request that he/she add a new objective to your IDP. Your supervisor has been provided separate IDP management instructions on how to add new objectives to existing worker IDPs.